## rorvio<sup>.</sup>

## **Arable**

By linking Arable weather station to xarvio FIELD MANAGER, real time weather conditions will be directly displayed in the platform. Additionally, the weather data from the Arable device feeds into xarvio's algorithms and these measurements further improve the risk and growth stage models for more precise recommendations.

## **1. The first step is to connect the Arable weather station to your FIELD MANAGER account.**

 $\circ$  To do this, log into the application and click on your profile (top right corner of the screen).

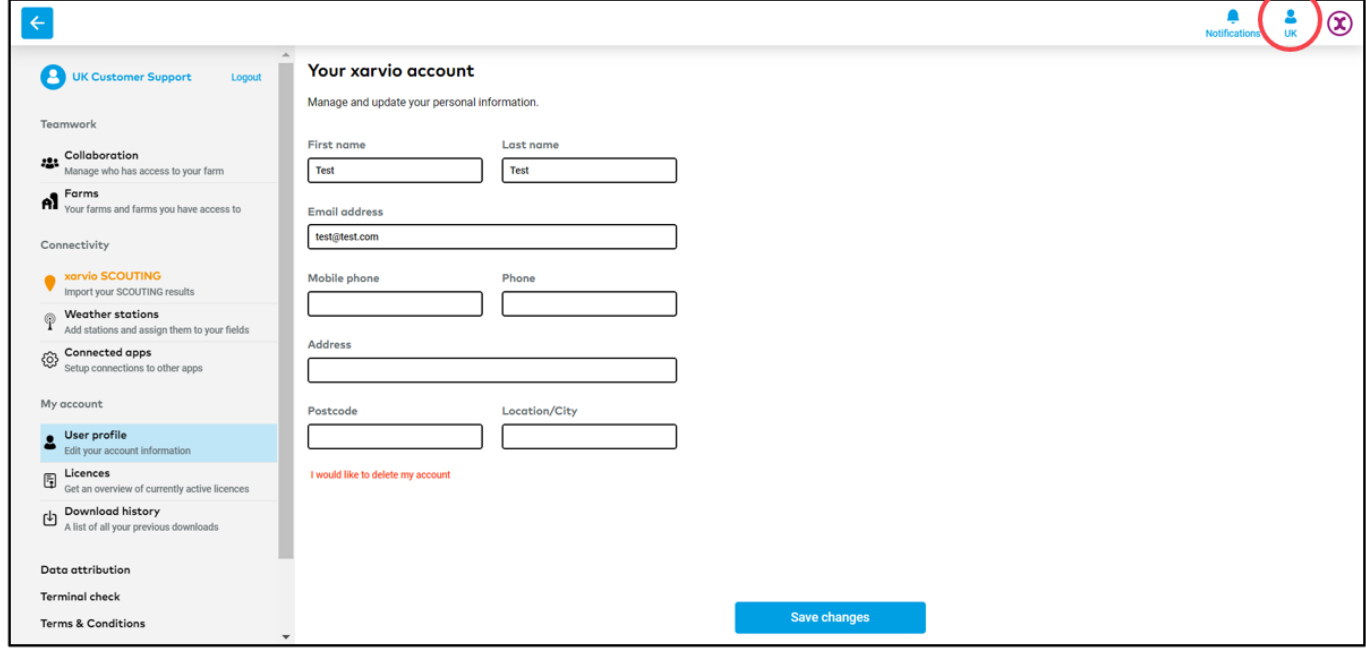

o On the left panel, click on **Weather stations** to integrate the **Arable Mark** device with FIELD MANAGER.

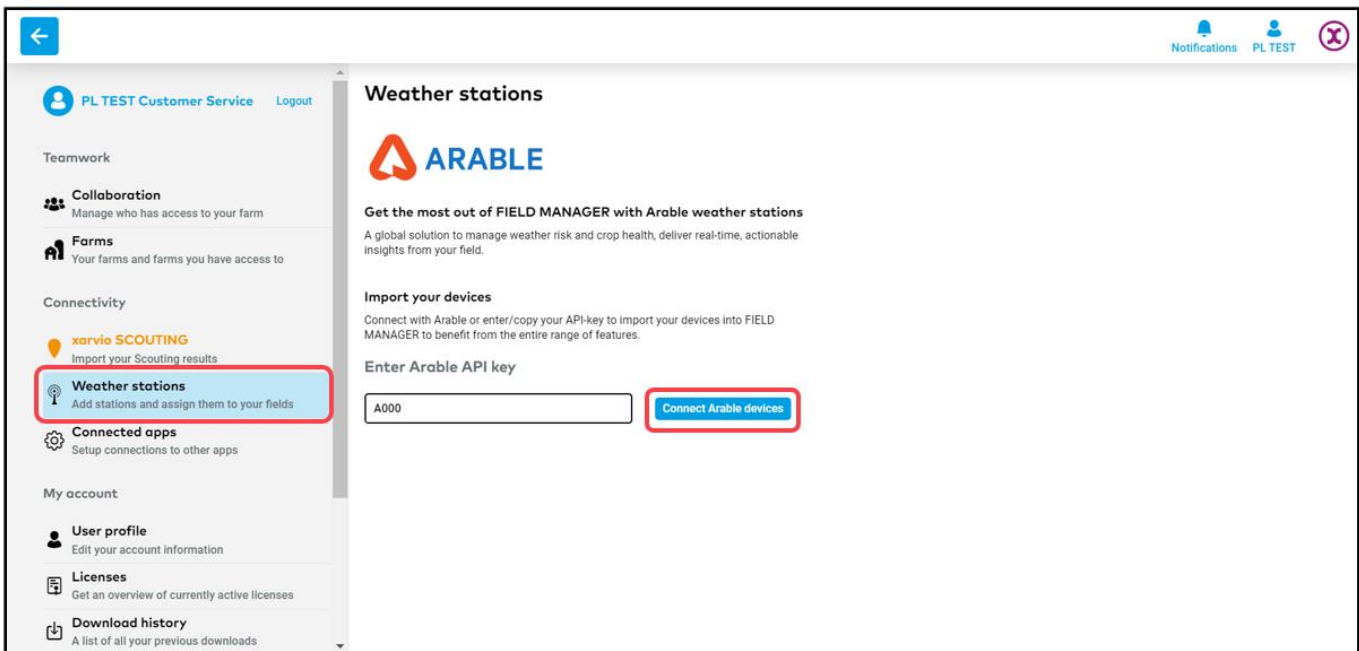

**The API key of the device is needed to connect it to xarvio FIELD MANAGER. This you will receive via email, right after purchasing the weather station.**

- o Enter the **API key** for the device and click **Connect Arable devices** to proceed.
- o Once successful, all the devices linked to that **API key** will be connected.
- o Next step is to assign fields in xarvio FIELD MANAGER and get live in-field weather data.

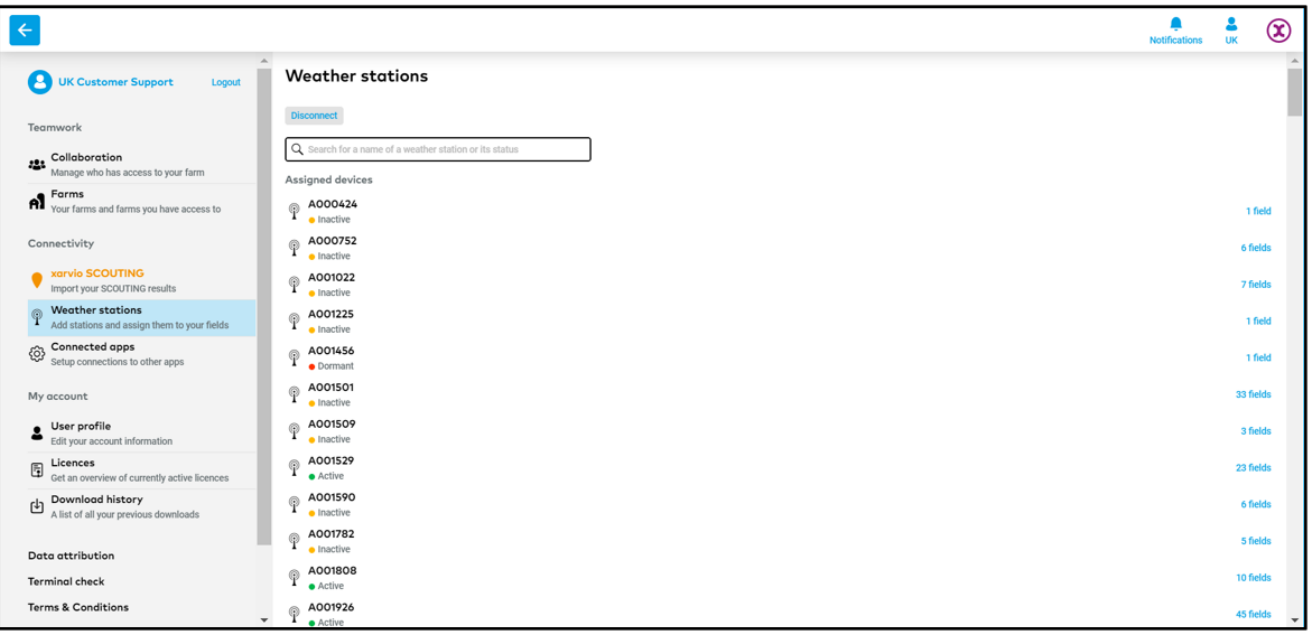

o If you want to disconnect an Arable device from FIELD MANAGER, click on **Weather stations** where you can see the connected Arable devices and then on the **Disconnect** option.

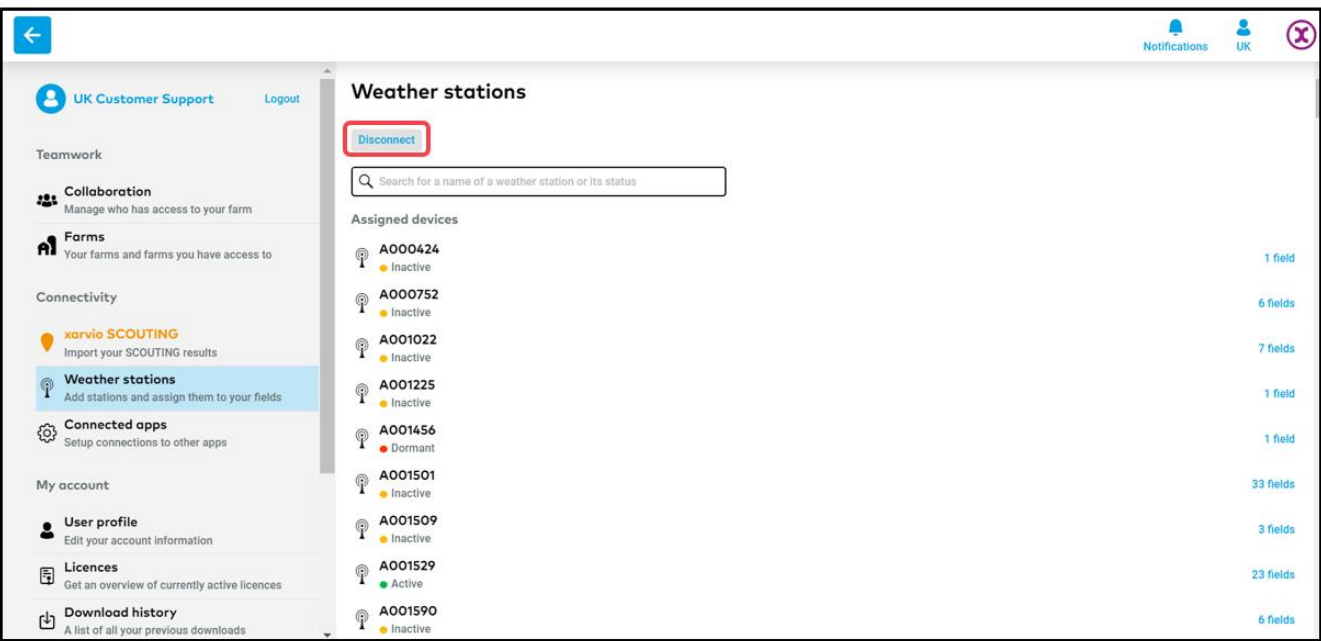

- o On the **pop-up screen**, click:
	- 1. **Disconnect** to proceed.
	- 2. **Cancel** to abort disconnection.

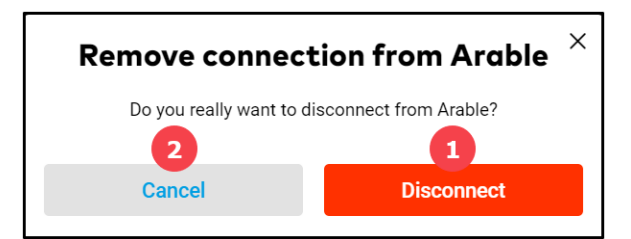

## **2. The second step is to assign a field to the Arable device in FIELD MANAGER**

 $(i)$ 

**Assigning the field is essential to incorporate the field-specific weather data with xarvio's agronomic models and receive more precise field recommendations.**

o In the weather station section, click on **Assign** to add a field.

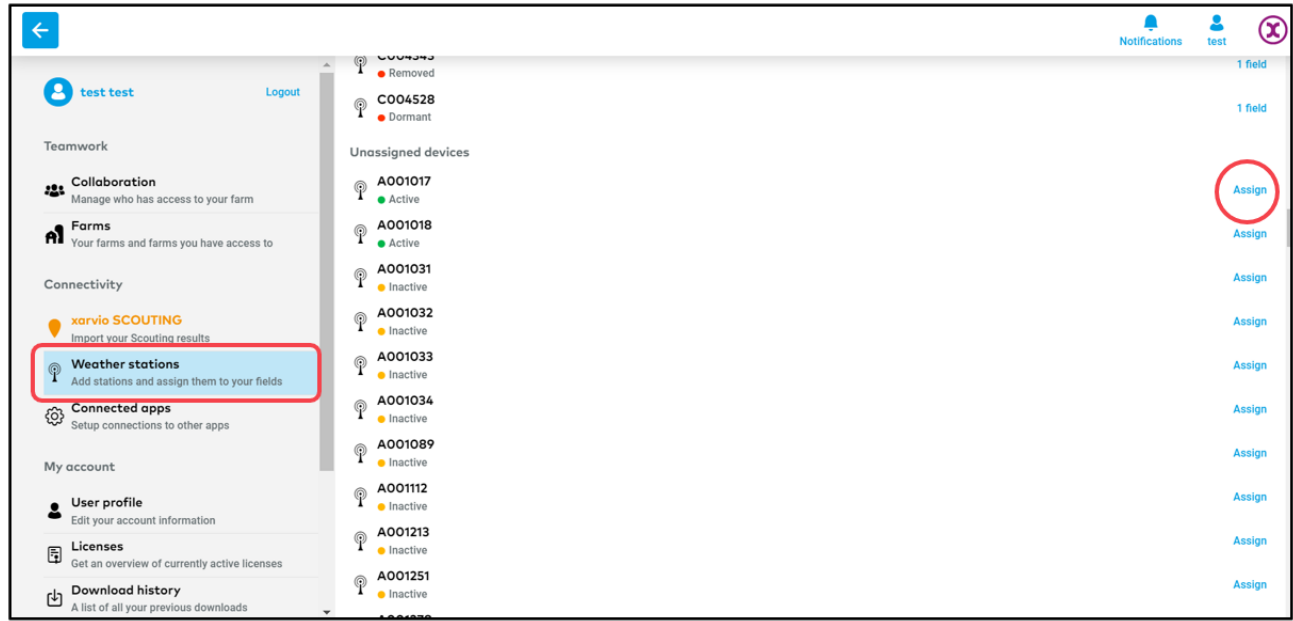

 $\circ$  If some of your fields are already assigned to Arable and you would like to add another one, find the device and click **Assign field** in right top corner.

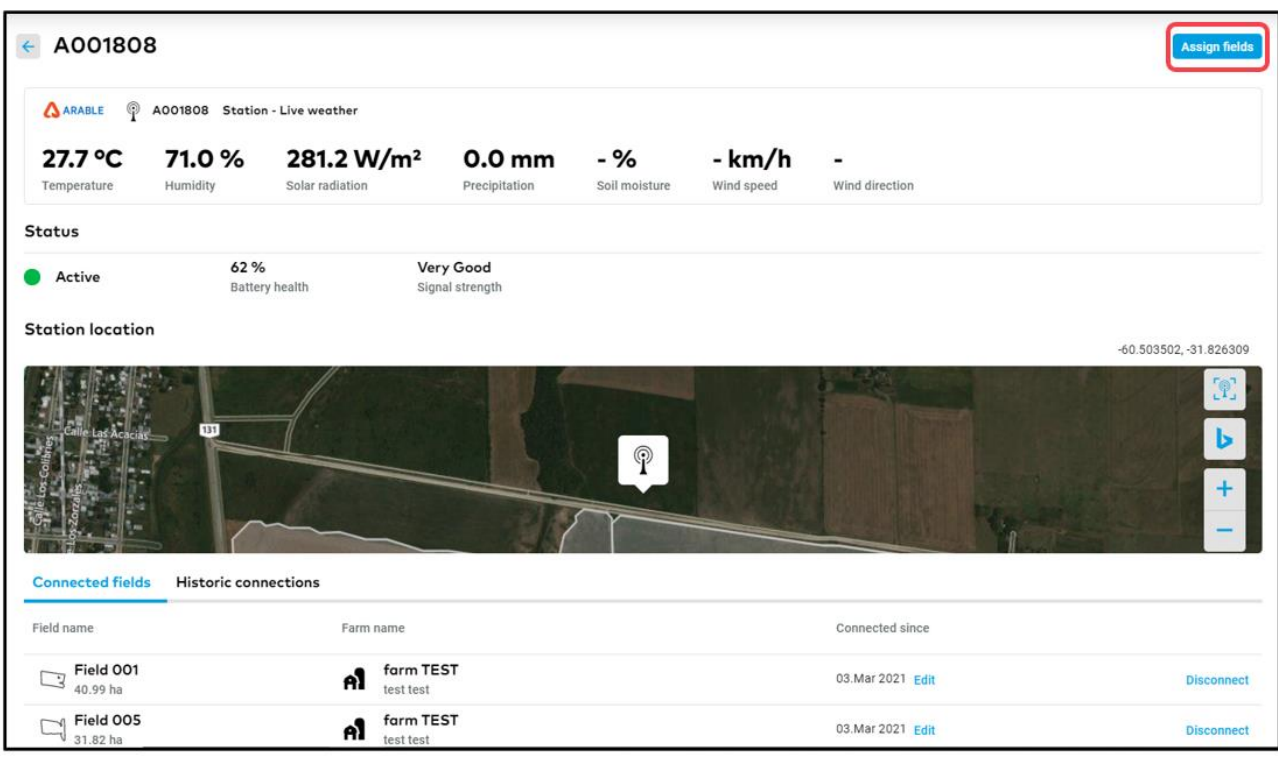

- o xarvio FIELD MANAGER will list the fields that are closer to the device.
- o On the next screen, select the fields to map and click **Assign to station**.

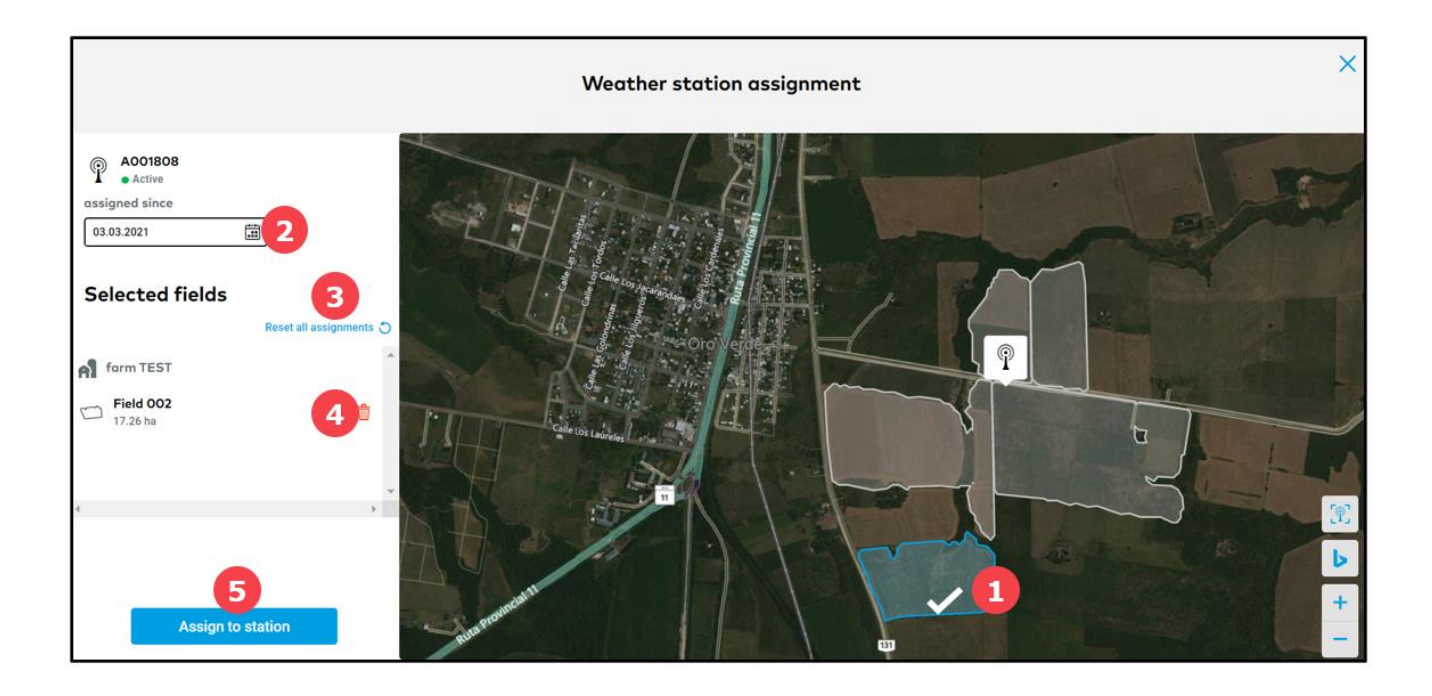

- 1. Select or de-select fields on the map just by clicking on them.
- 2. Enter the **date** of assignment.
- 3. Click to **Reset all assignments**.
- 4. Click to **delete** particular field from the list.
- 5. Click **Assign to station** to map selected fields to you weather station.
- o Fields currently cconnected to your device will be listed in **Connected fields** section.

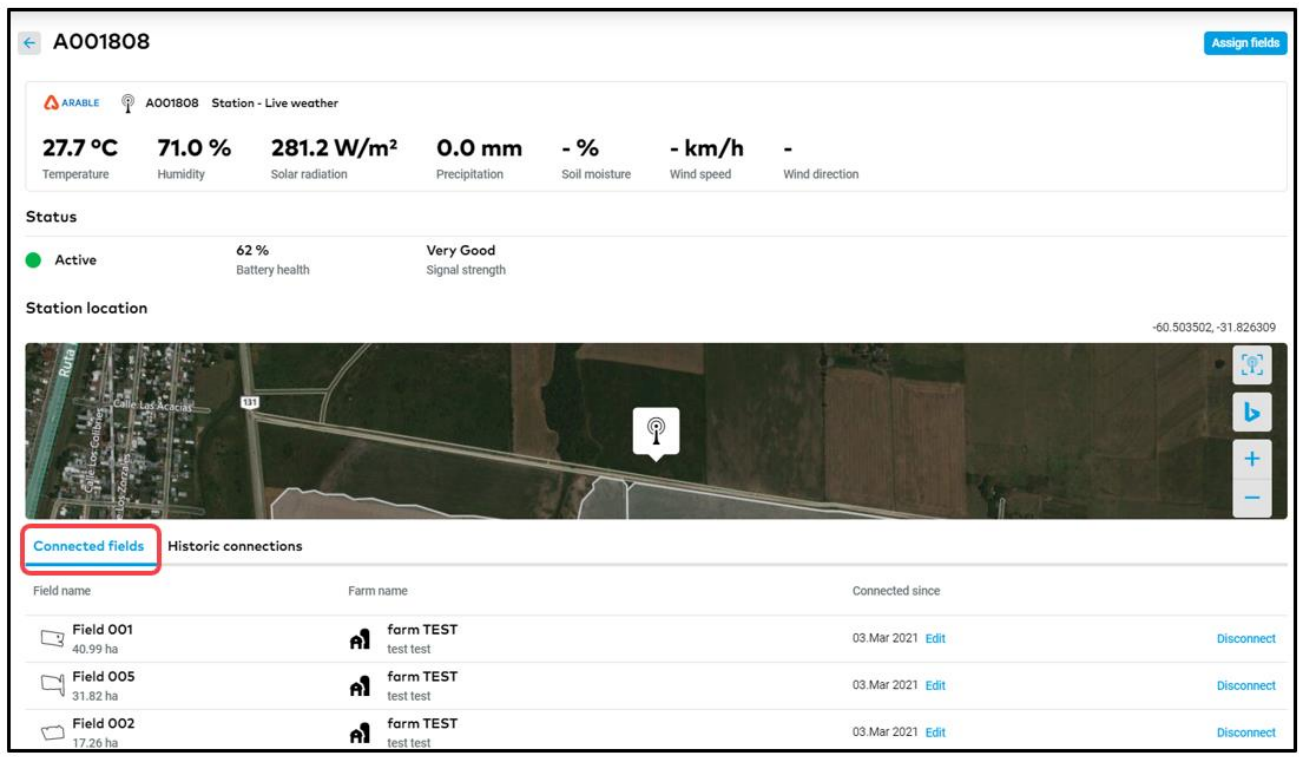

o If you want to **disconnect** a field assigned to your Arable device, click on **Disconnect** option.

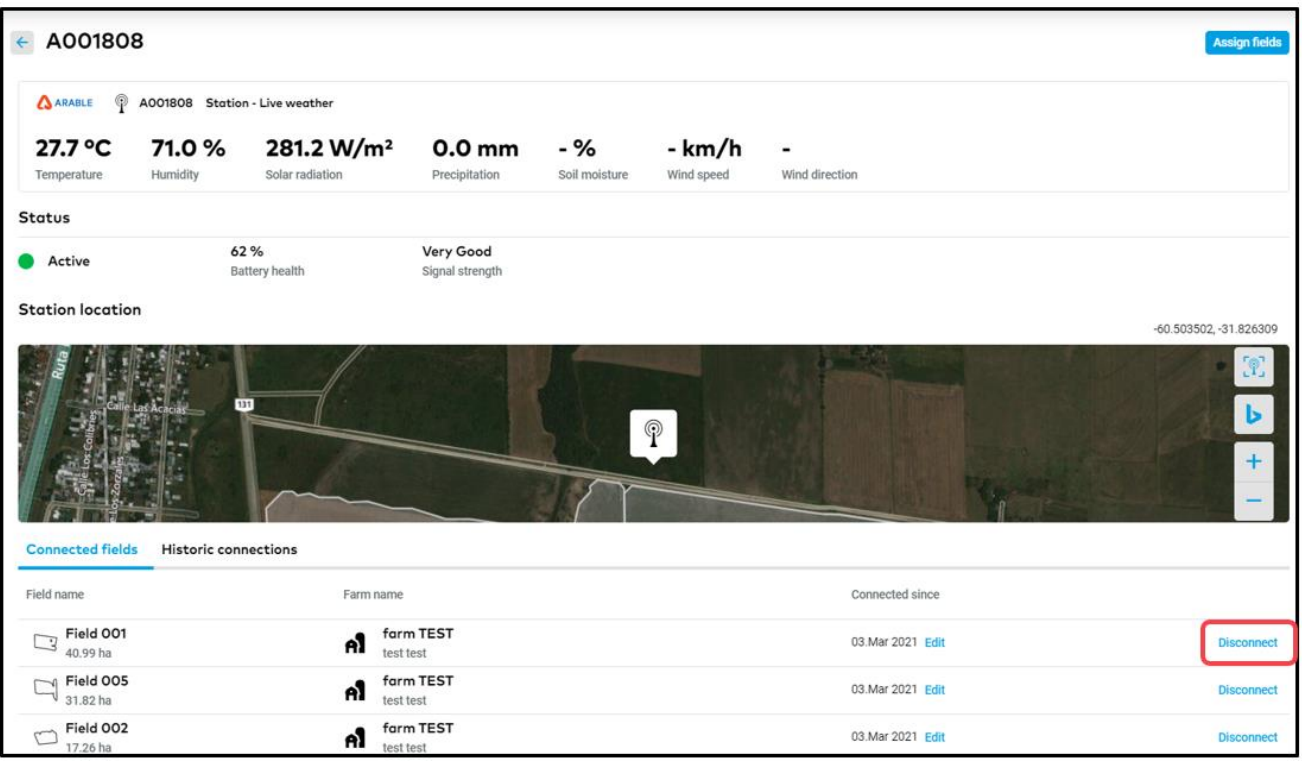

o On the next screen, confirm by clicking on **Disconnect**. Fields can always be reassigned to the device.

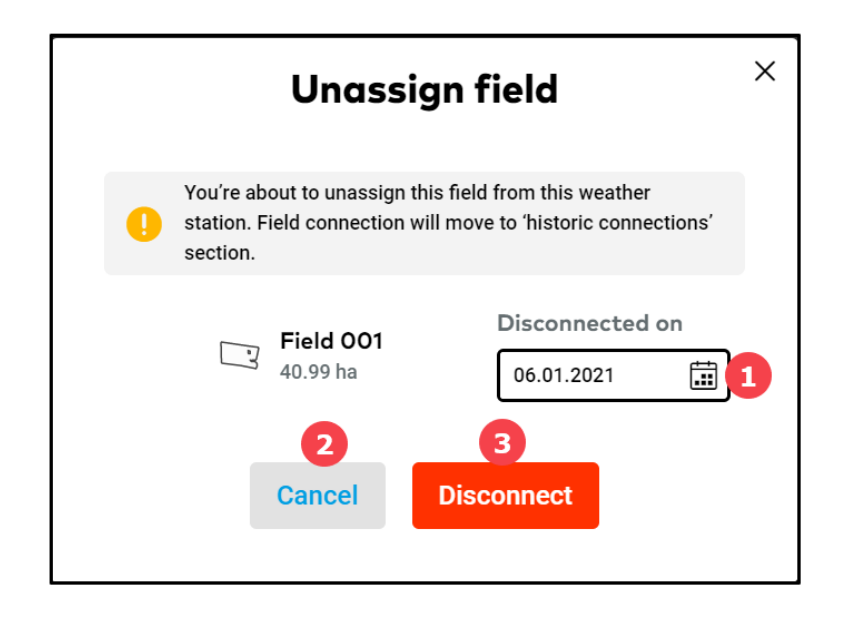

- 1. Enter the **date** of disconnection.
- 2. Click **Cancel** if you change your mind.
- 3. Click **Disconnect** to proceed.
- o Disconnected fields can be found in **Historical connections.**

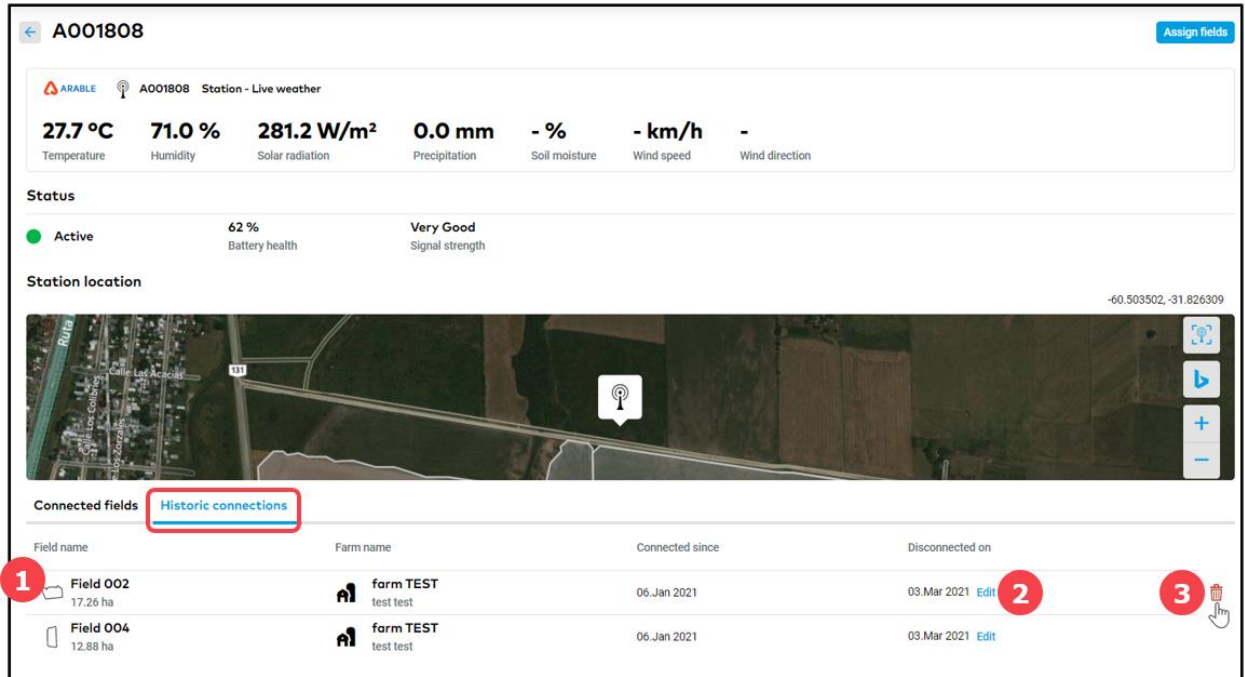

- 1. List **fields disconnected** from the Arable device.
- 2. Click **to edit the disconnection date.**
- 3. **Delete** the field from the list.
- o Once your fields are successfully linked to the Arable device in xarvio FIELD MANAGER, you will be able to see all live weather data captured by the device.

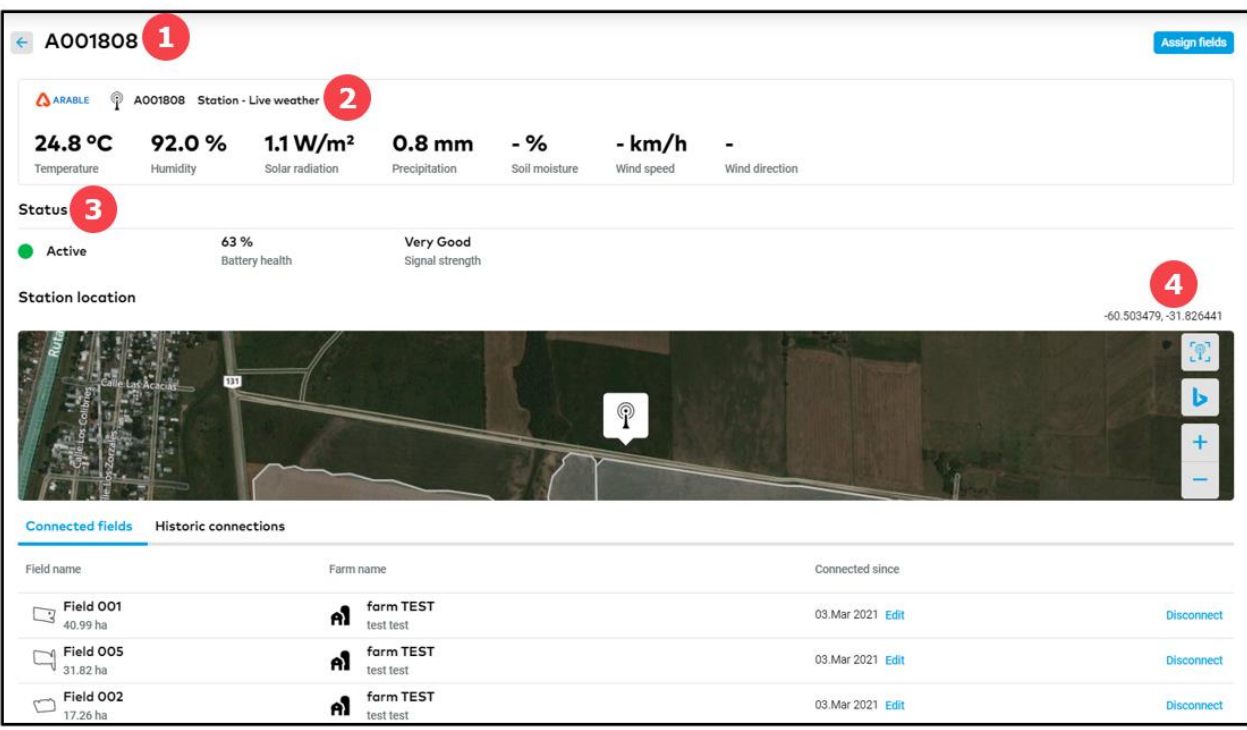

- 1. Shows the device **name.**
- 2. Presents live in-field **weather data** received from the device.
- 3. Shows the Status of the device activity, battery health etc.
- 4. Device location on the map along with its latitude and longitude.

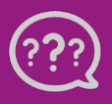